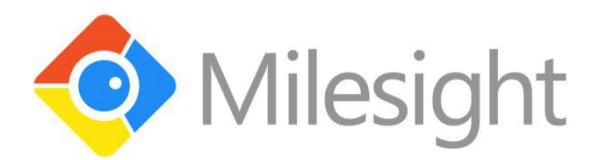

# **USER MANUAL Smart Tools**

**Version: V**1.01

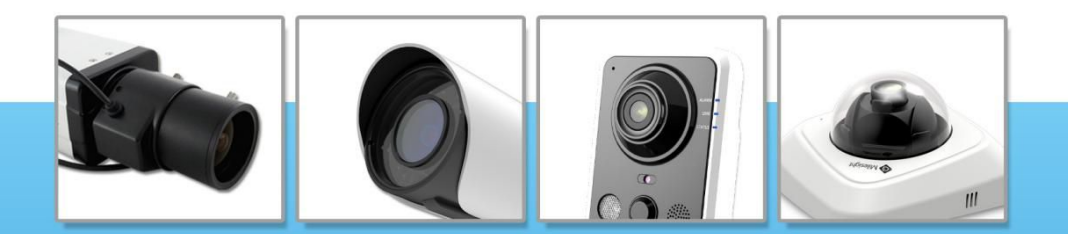

**More in Sight** 

© 2015 Milesight Technology Co., Ltd.

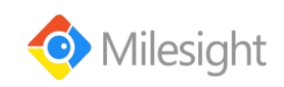

#### **Copyright Statement**

This manual may not be reproduced in any form or by any means to create any derivative such as translation, transformation, or adaptation without the prior written permission of Milesight Technology Co., Ltd(Hereinafter referred to as Milesight).

Milesight reserves the right to change this manual and the specifications without prior notice. The latest specifications and user documentation for all Milesight products are available on our official website [www.milesight.com](http://www.milesight.com/)

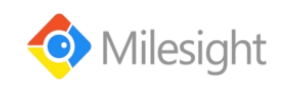

#### **Table of Contents**

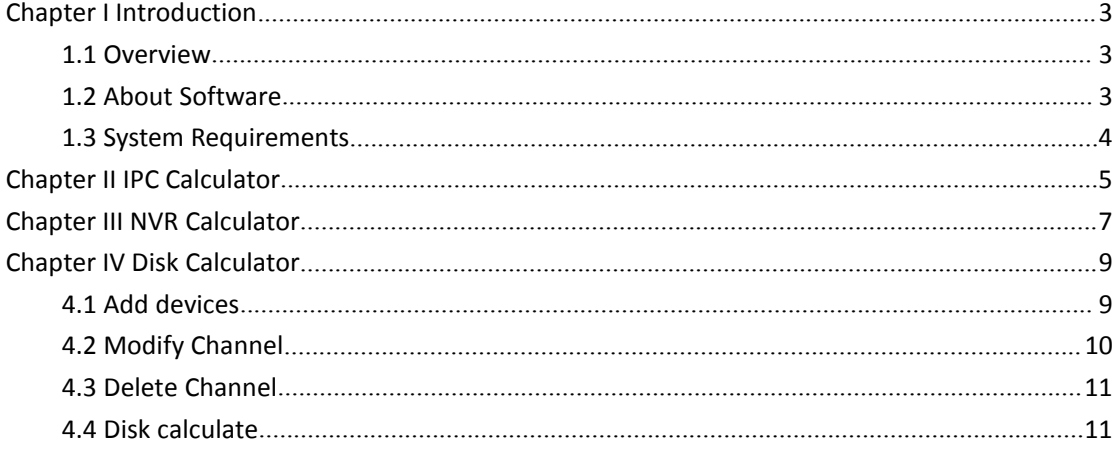

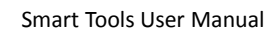

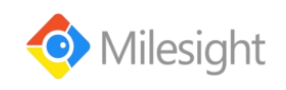

## <span id="page-3-0"></span>**Chapter I Introduction**

## **1.1 Overview**

The Smart tools software can be used to calculate the number of IP cameras which can be connected to the specified NVRs,and calculate the number of NVRs needed to manage the available IP cameras, it can also calculate according to the video time and equipment needed for disk space,calculate according to video disk space and equipment configuration time of tool software.

## **1.2 About Software**

 $x +$ 

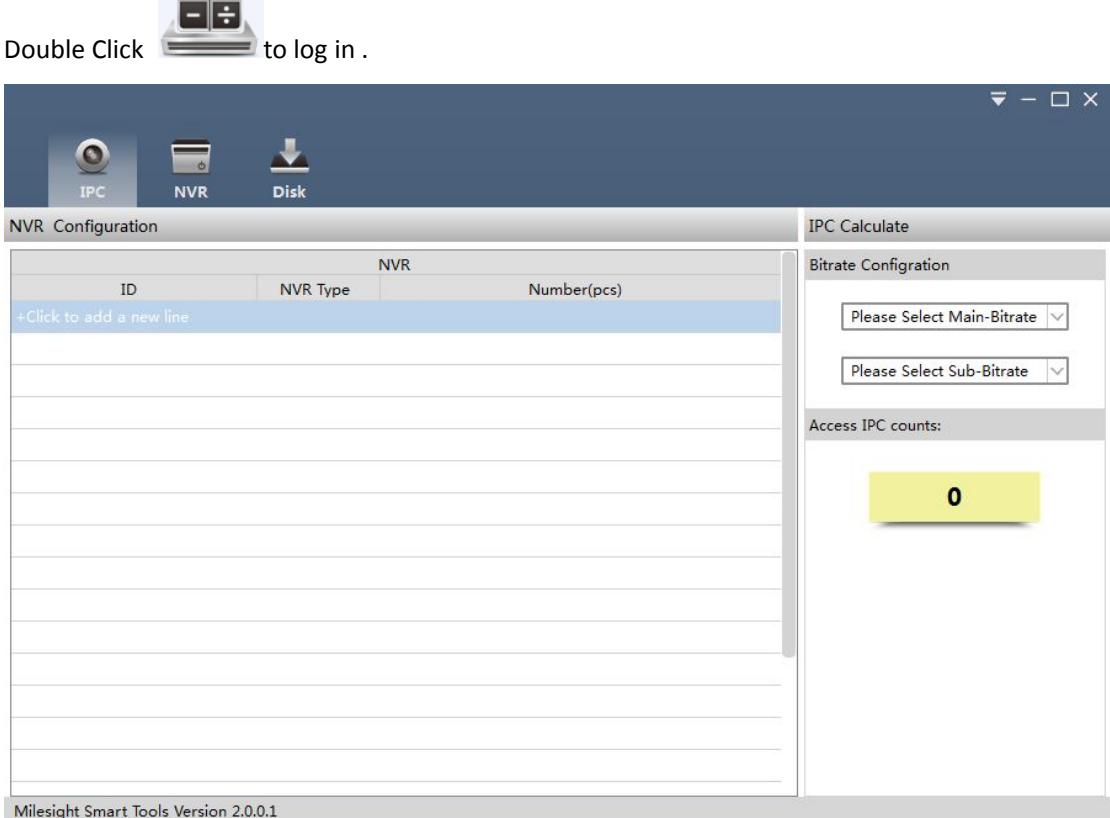

Figure 1-1 Main Interface

Click  $\Box$  to get the following information.

Language:Support English/Chinese.

Help Oline:To obtain the corresponding help.

About us:About Milesight Smart Tools information.

<span id="page-4-0"></span>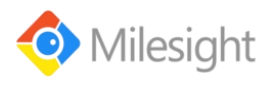

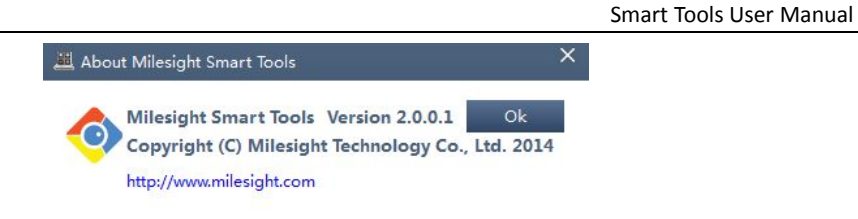

Figure 1-2 About

## **1.3 System Requirements**

**Operating System:** Microsoft Windows XP / Windows 2003 32-bit, Windows 7 / Windows 2008 32-bit or 64-bit **CPU:** Intel Pentium IV 3.0 @ 3.00 GHz or above **RAM:** 1G or above

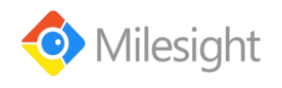

 $\bullet$ 

#### <span id="page-5-0"></span>**Chapter IIIPC Calculator**

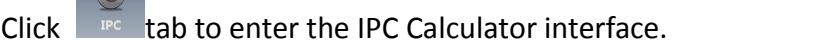

#### *Steps:*

1. Click <sup>+ Click</sup> to add a new line to add a new NVR type.

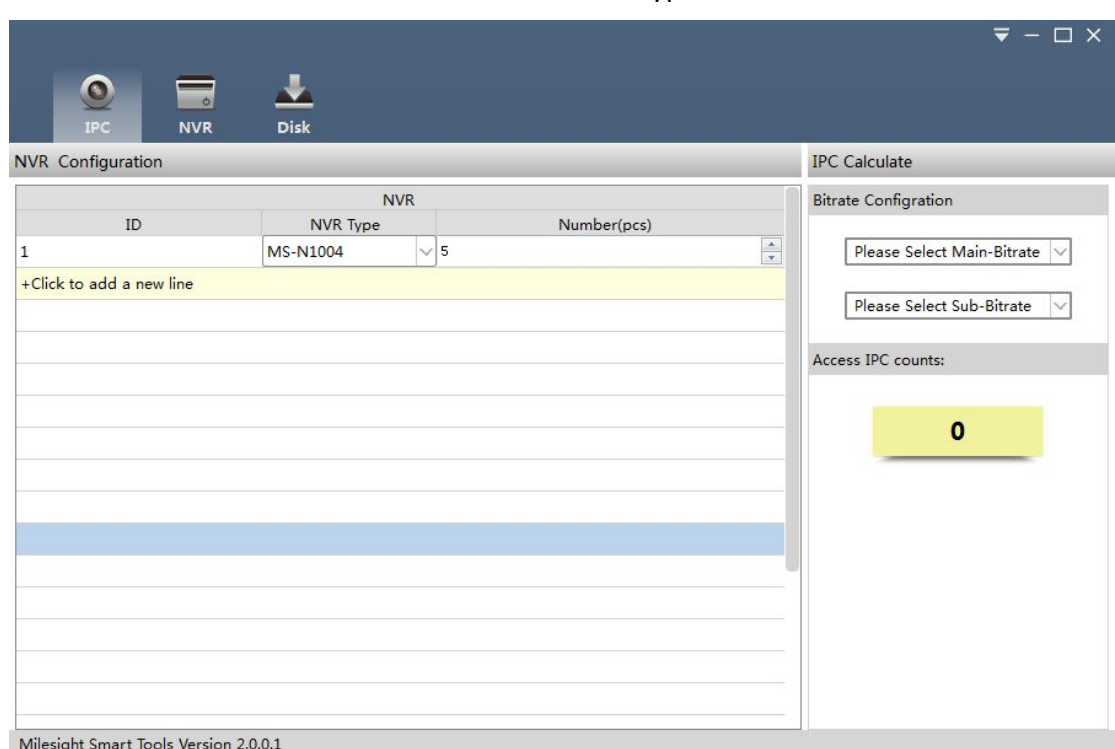

Figure 2-1 IPC Calculator

- 2. Edit the number of analog camera you want to disable and the number of the NVR.
- 3. Youcan click  $\frac{+ \text{Click to add a new line}}{+ \text{ the top of a body}}$  to add other NVR types. Or click to select a

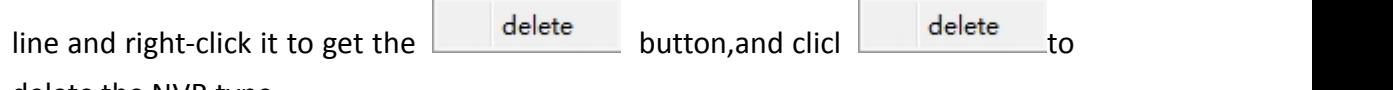

delete the NVR type.

**Note:**You can multiple lines by holding the Ctrl or Shift key to delete the NVR types.

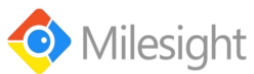

 $\overline{1}$  $\frac{1}{2}$ 

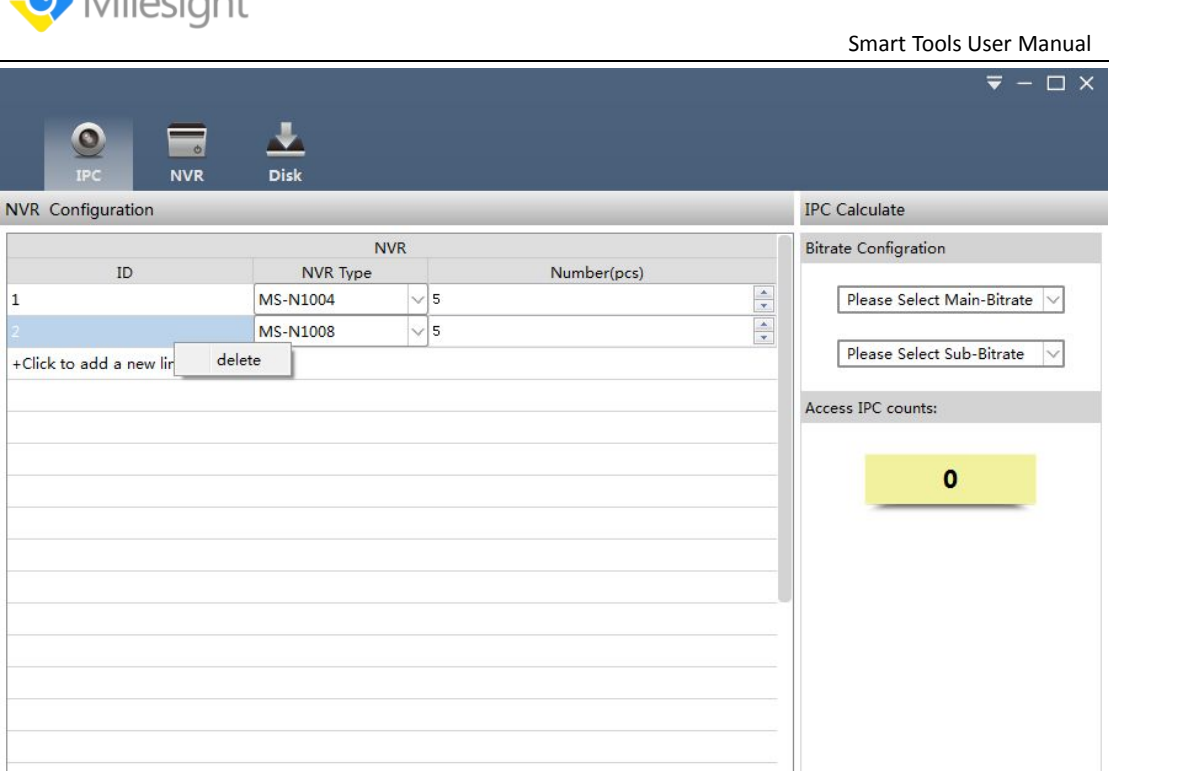

Milesight Smart Tools Version 2.0.0.1

Figure 2-2 Delete devices

4. Edit the main stream and sub-stream parameters of the IPC in the right panel.

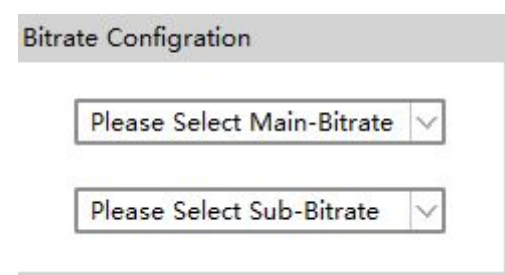

Figure 2-3 Bitrate Configration

5. You can see the number of the IPC that can be connected.

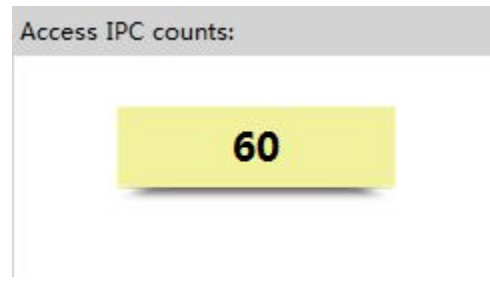

Figure 2-4 IPC counts

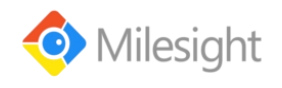

#### <span id="page-7-0"></span>**Chapter III NVR Calculator**

Click  $\begin{array}{|c|c|c|}\n\hline\n\end{array}$  tab to enter the NVR Calculator interface.

#### *Steps:*

1. Click  $\frac{+ \text{Click to add a new line}}{+ \text{cod} \cdot \text{cod} \cdot \text{c}}$  add a new IPC type.

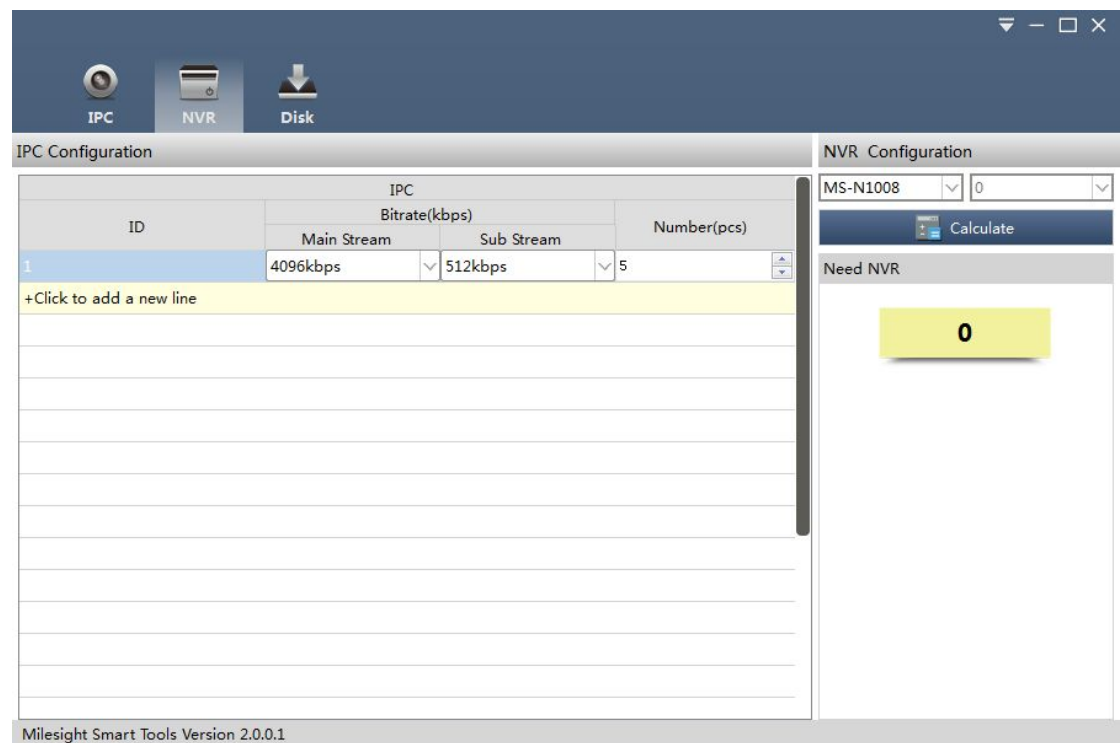

Figure 3-1 NVR Calculator

- 2. Edit the main stream and sub-stream parameters,and enter the number of the IPC.
- 3. You can click  $\frac{+ \text{Click to add a new line}}{+}$  to add other NVR types. Or click to select a

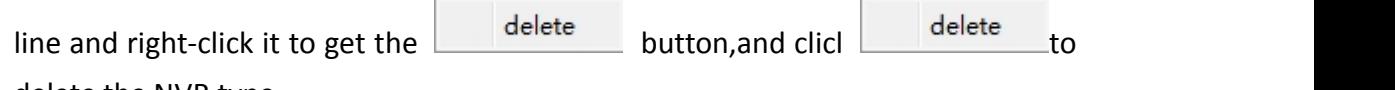

delete the NVR type.

**Note:**You can multiple lines by holding the Ctrl or Shift key to delete the NVR types.

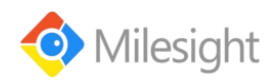

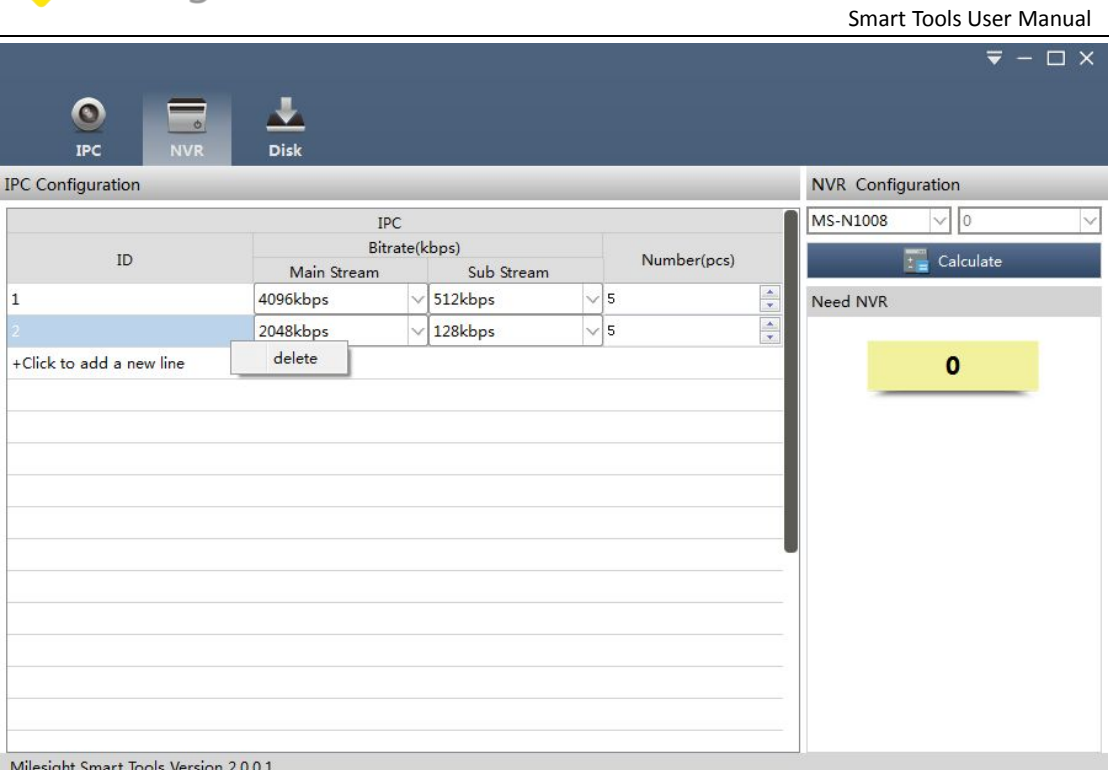

Figure 3-2 Delete devices

4. Select the NVR type in the right panel .

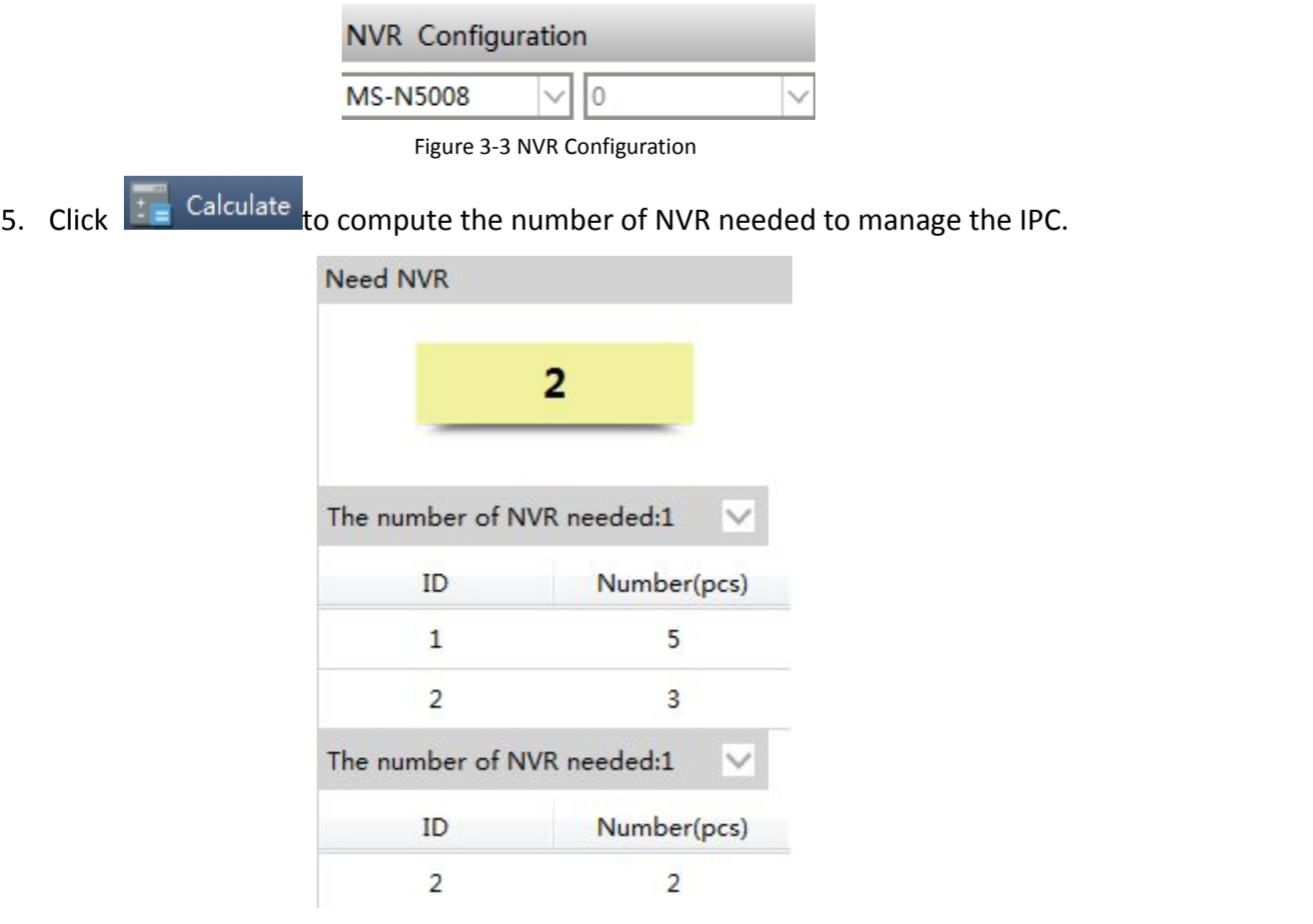

Figure 3-4 NVR counts

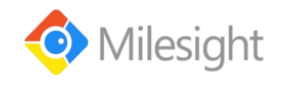

## <span id="page-9-0"></span>**Chapter IV Disk Calculator**

#### **4.1 Add devices**

1. Click and Manually

Enter the "Add Channel"interface.

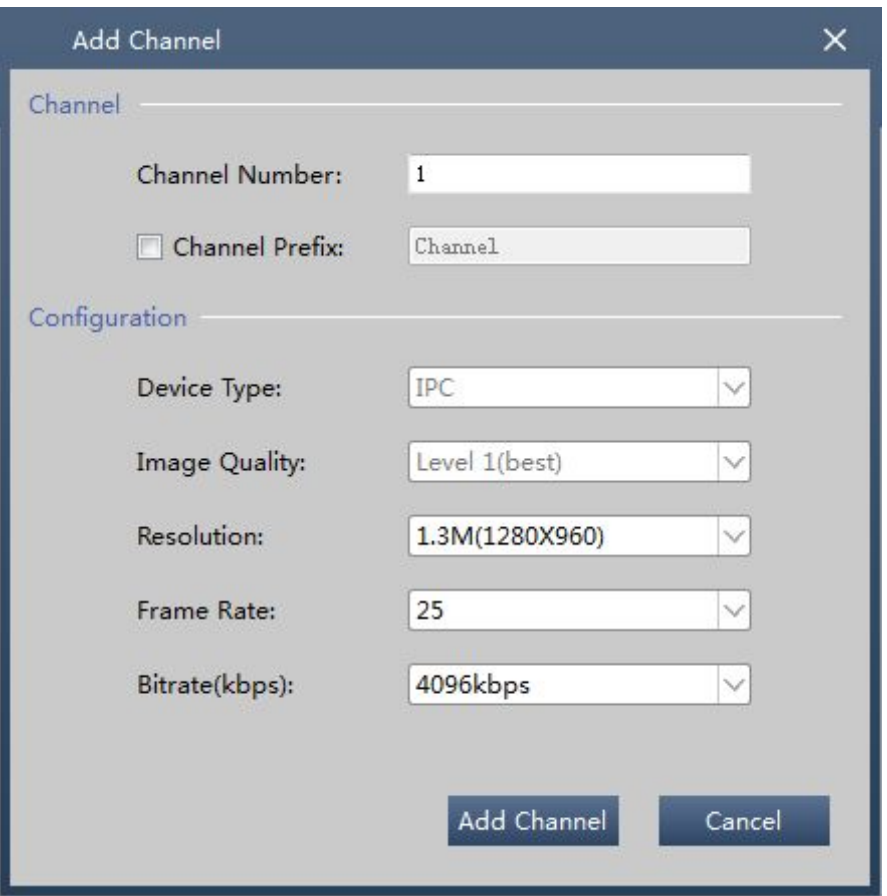

Figure 4-1 Add Channel

- 2. Input the channel number、channel prefix,set device type 、image quality、frame rate and bitrate.
- 3. Click Add Channel ,add channels successfully.

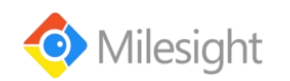

<span id="page-10-0"></span>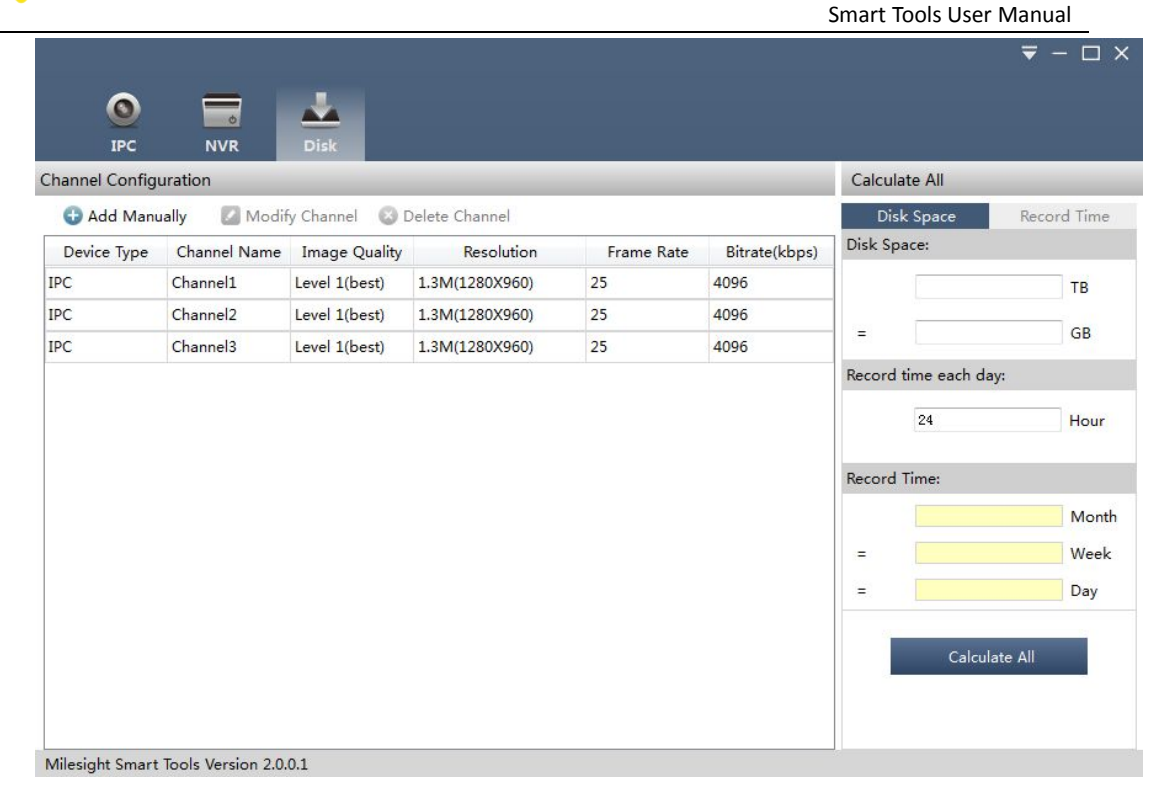

Figure 4-2 Add successfully

#### **4.2 Modify Channel**

1. Select the channel has been added, click Modify Channel

Enter the "Modify Channel"interface.

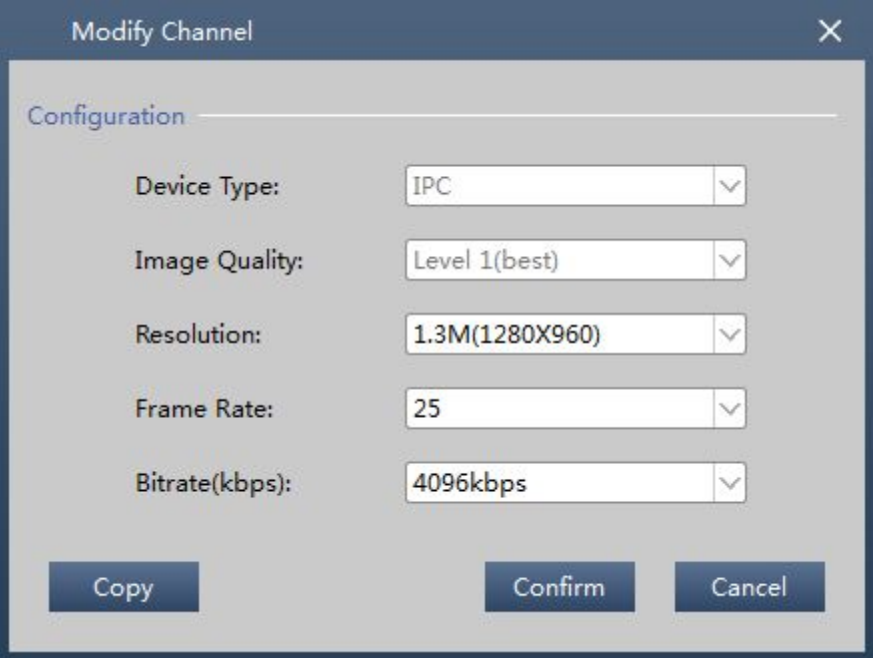

Figure 4-3 Modify Channel

2. Choose the device type、image quality、resolution、frame rate and bitrate.

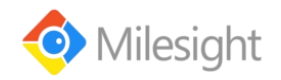

Note:

#### <span id="page-11-0"></span>3. Click "Copy".

Enter the "Copy"interface.The parameters can be replicated to other channels.

Click "Select All",can choose all of the channels.

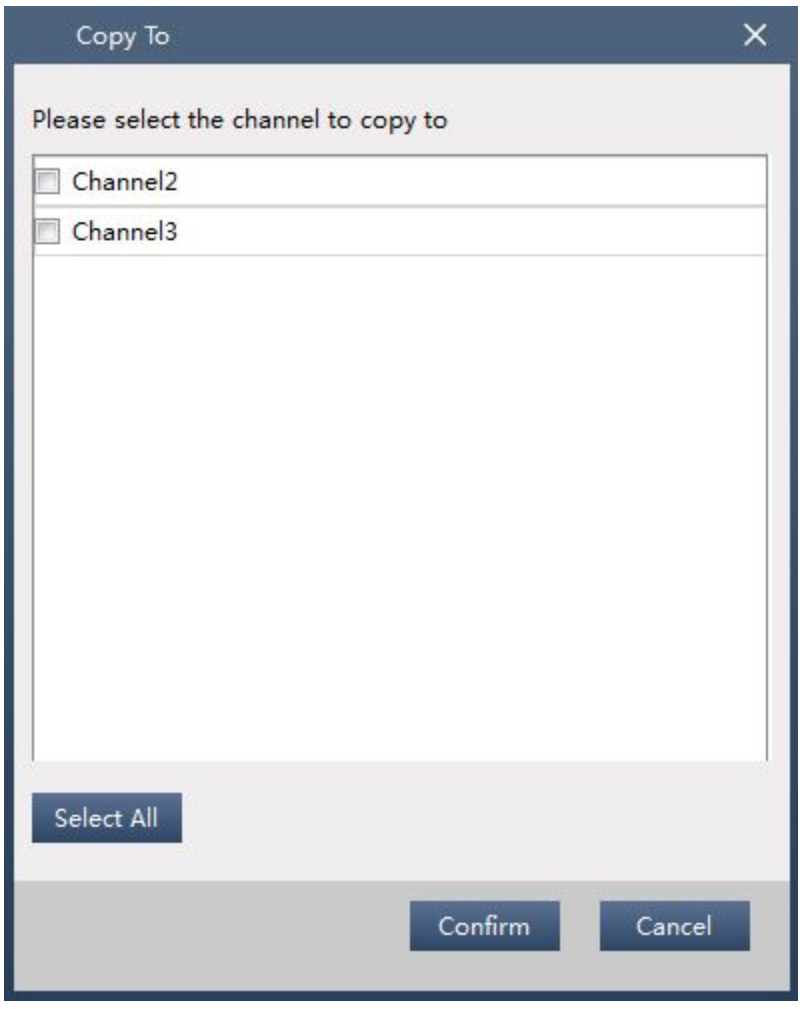

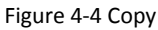

- 4. Click "Confirm",finish copy and return to "Modify Channel" interface.
- 5. Click"Confirm",finish the setting.

#### **4.3 Delete Channel**

Select the channel has been added, click **x** Delete Channel to delete the channel .

#### **4.4 Disk calculate**

1) Known hard disk space calculate recording time

www.milesight.com 11 1. Select "Disk Space"in the upper right corner of the software main

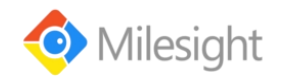

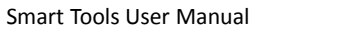

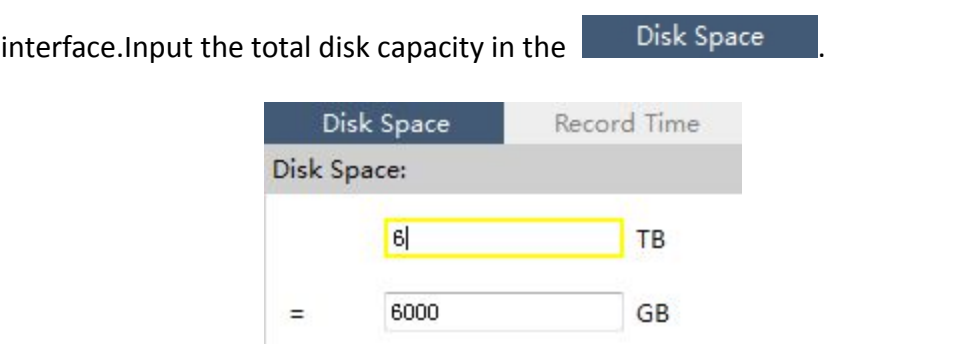

Figure 4-5 Known Disk Space

2. Input each day's record time .

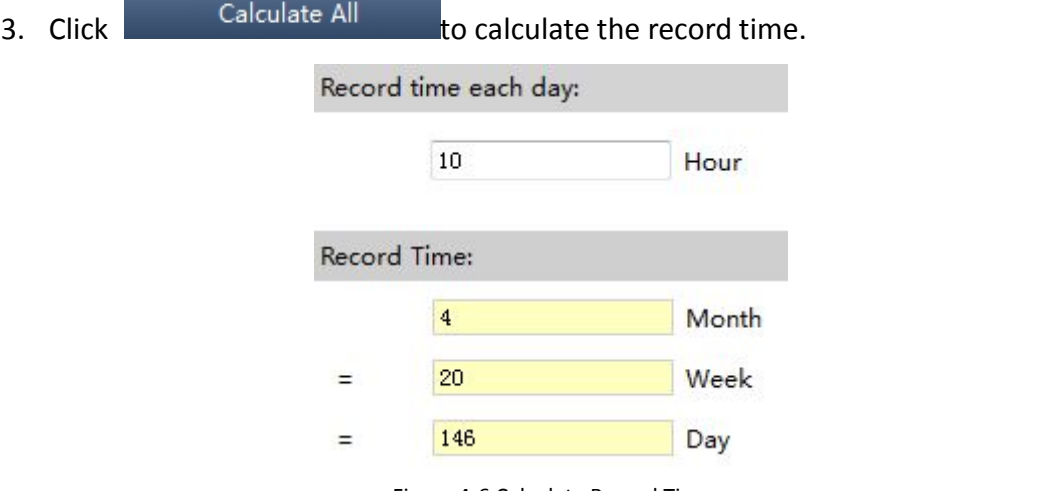

- Figure 4-6 Calculate Record Time
- 2) Known recording time calculate the size of the hard disk .
	- 1. Select "Record Time"in the upper right corner of the software main interface.Input record time.

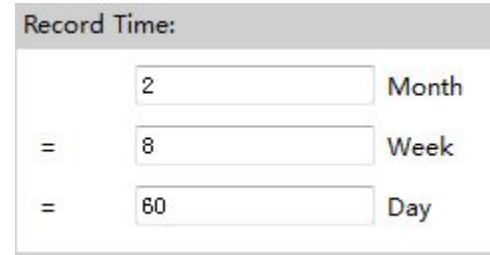

Figure 4-7 Known Record Time

- 2. Input each day's record time .
- 3. Click Calculate All to calculate the Disk Space.

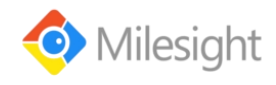

Smart Tools User Manual

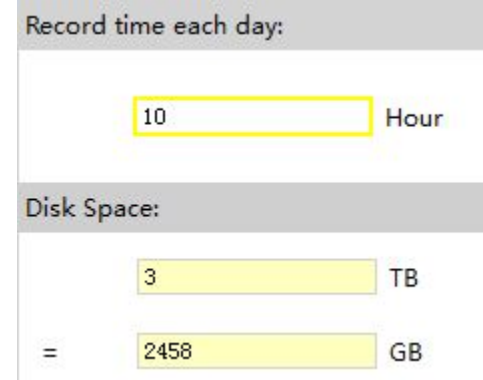

Figure 4-8 Calculate Disk Space